## 庄内プロジェクトホームページ活用ガイド

初版 2009年4月6日

株式会社ストローハット

1. 庄内プロジェクトホームページを見る

庄内プロジェクトのホームページを以下のアドレスから⾒ることができます。

http://www.shonai-project.net

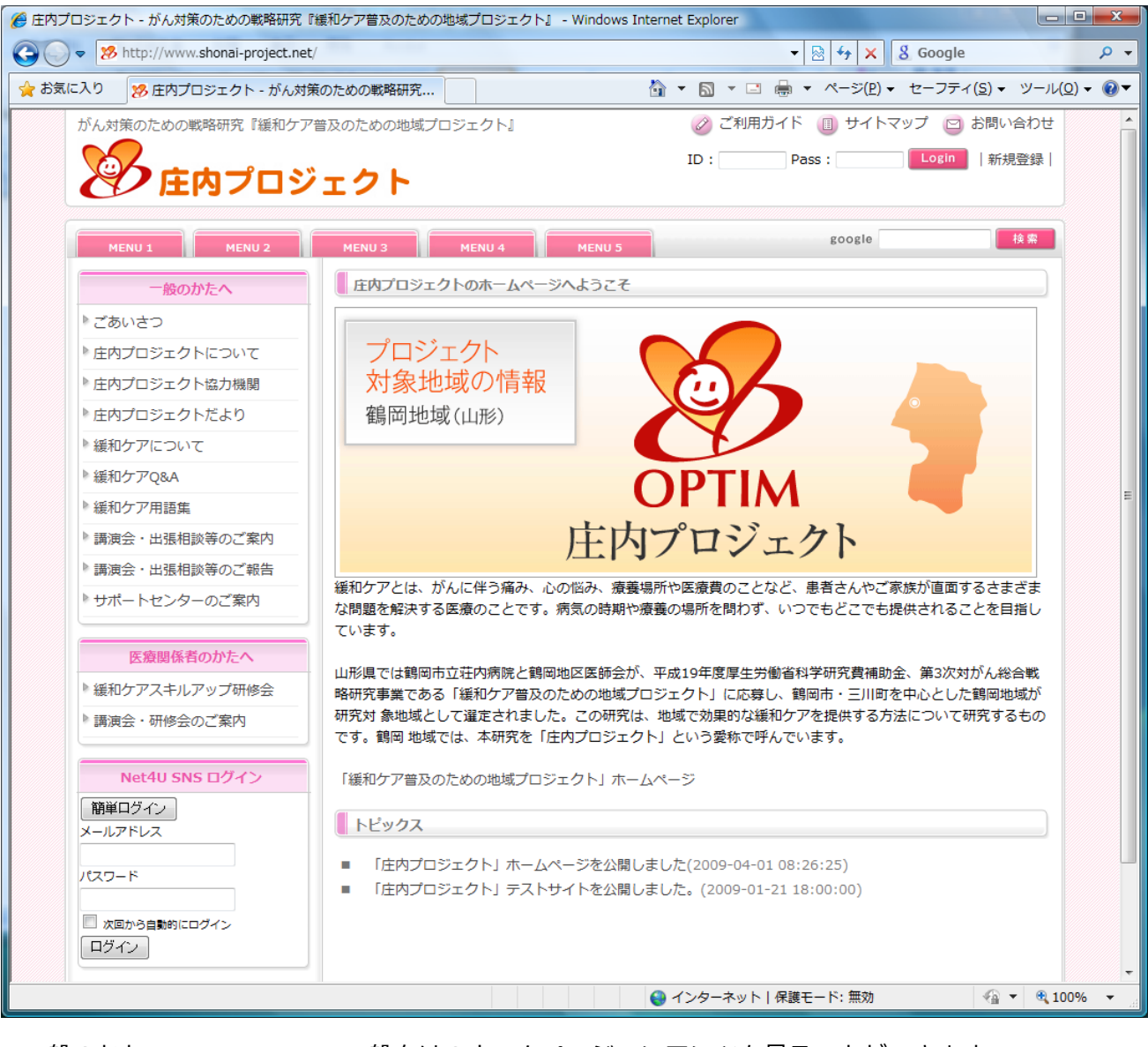

・一般のかたへ 一般向けのホームページコンテンツを見ることができます。

- · 医療関係者のかたへ **そ** 医療関係者向けのホームページコンテンツを見ることができます。
- ・トピックス オンランス ホームページの更新情報が表示されます。
- ・ID、Pass、Login(右上) 情報共有サイトにログインできます。

2. 情報共有サイトにログインする

ホームページ右上の ID と Password を入力し Login ボタンをクリックすることで、情報共有サイト

にログインすることができます。ID と Password はワーキンググループごとに⽤意されています。

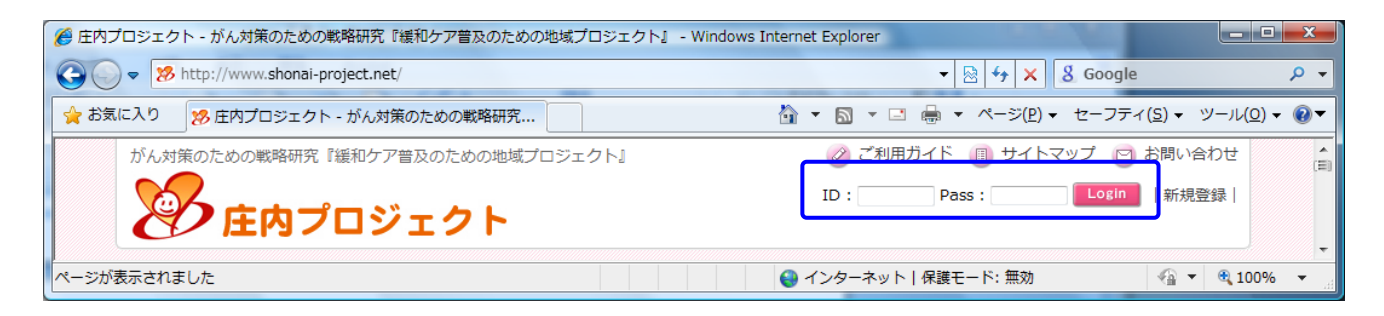

3. 情報共有サイトを活用する

新着の共有ファイルや、今⽉の共有スケジュール情報を確認することができます。情報共有メニュ

ーから、共有するファイルのアップロードや共有スケジュールの編集が可能です。

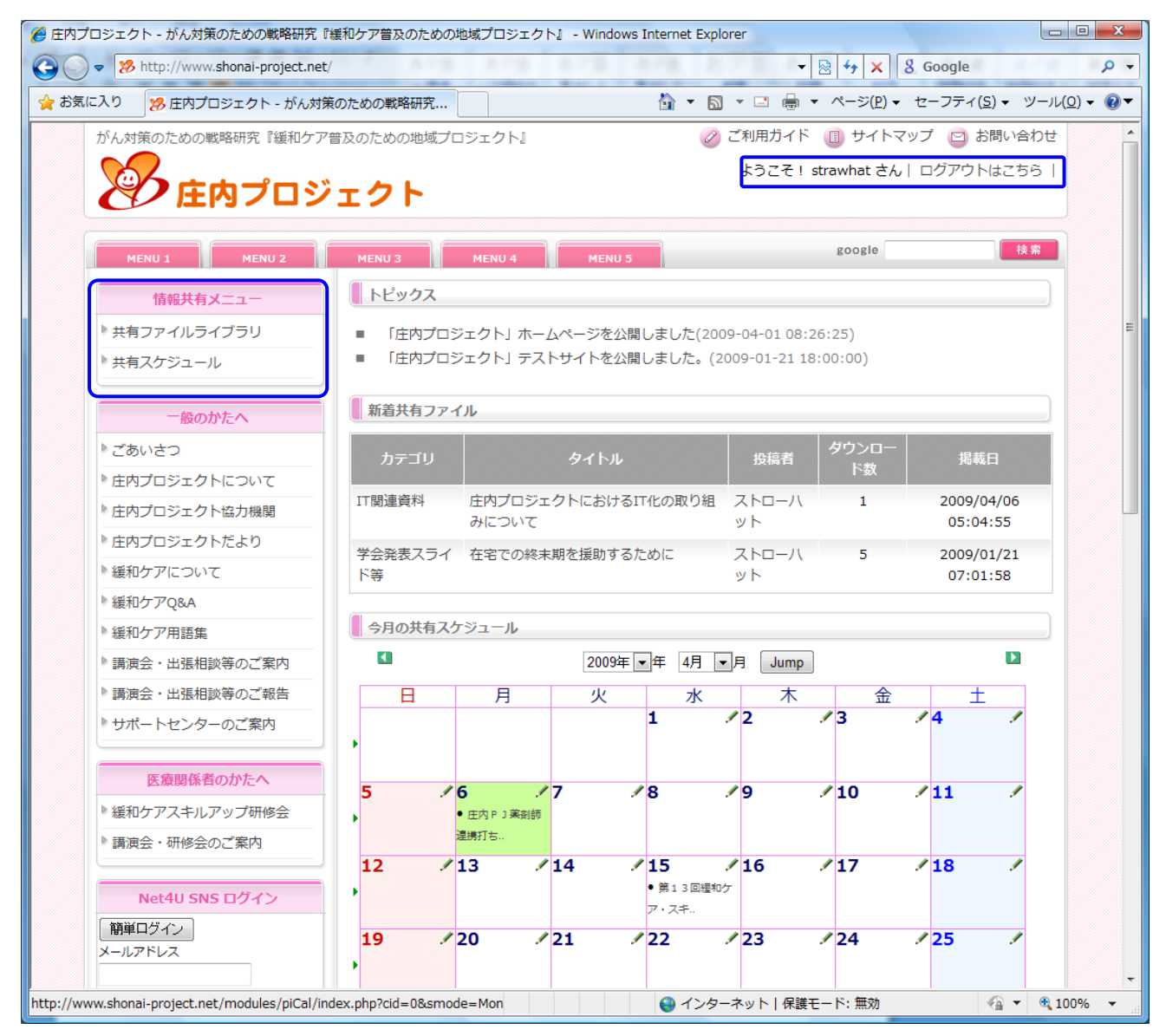

※右上に現在ログインしているユーザー名が表示されます。

4. 共有ファイルライブラリにファイルをアップロードする

「共有ファイルライブラリ」をクリックすると、以下の画面に切り替わります。画面上部のフォル

ダが作成済みの「共有フォルダ」です。ファイルを保存するフォルダをクリックしてください。

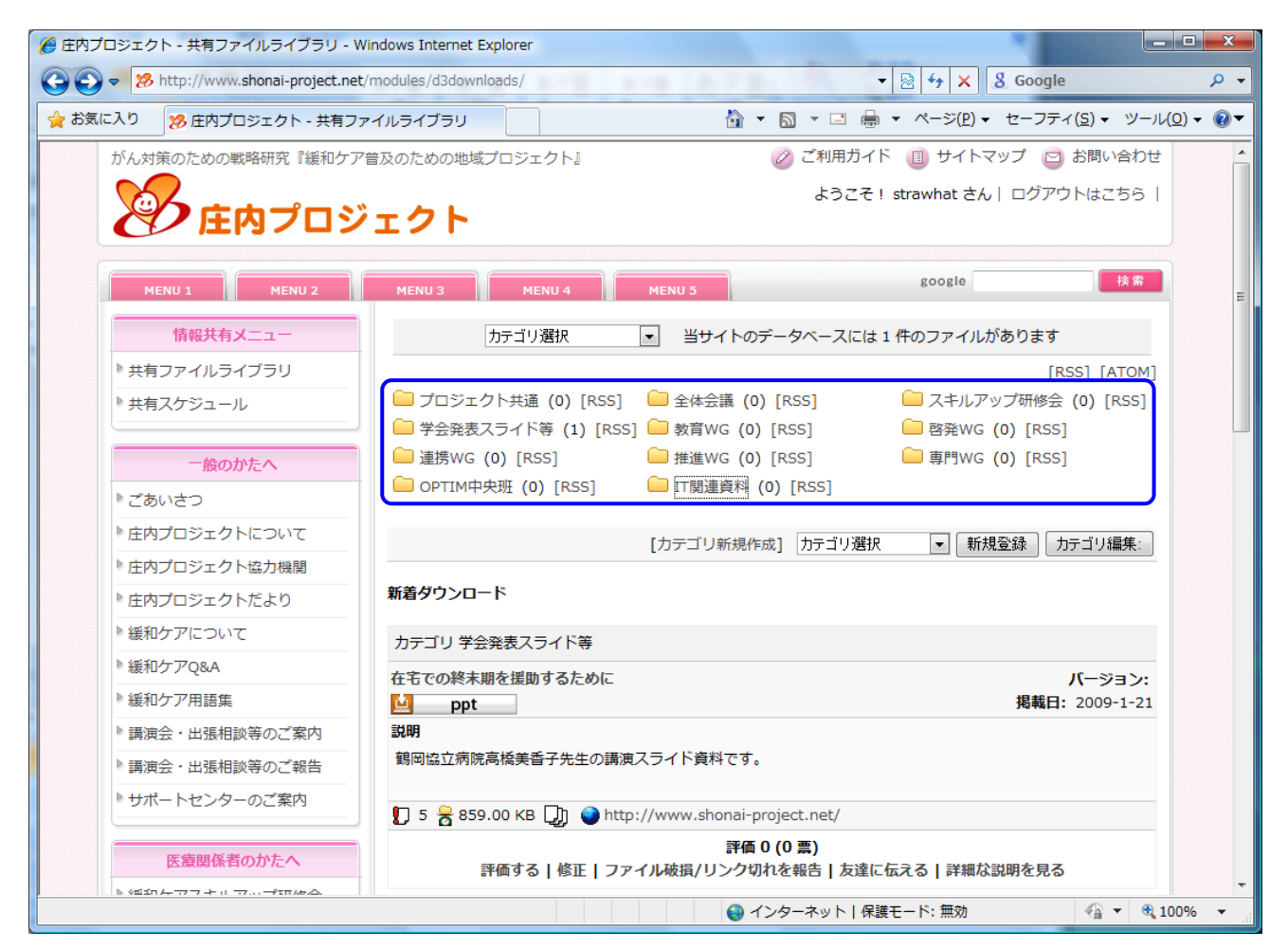

### 「このカテゴリに登録」をクリックしてください。

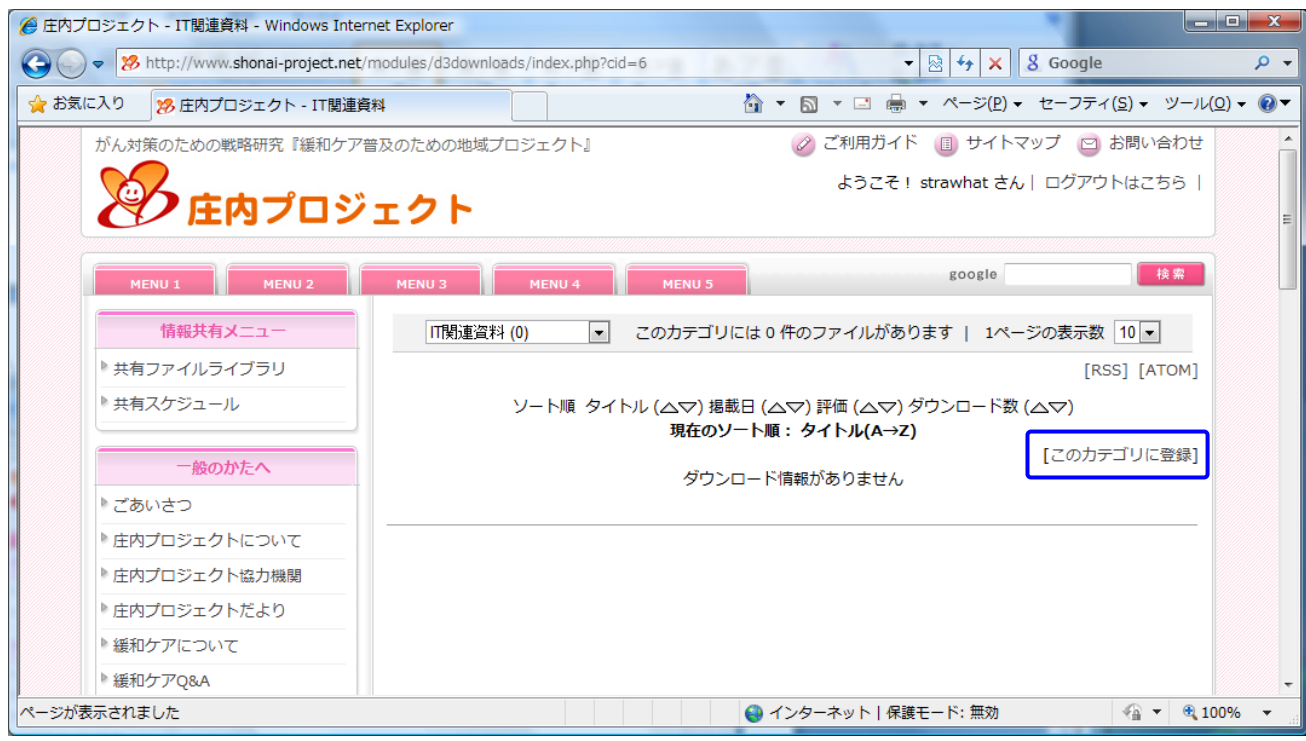

「アップロードフォームに切り替え」をチェックすると、アップロード画面に切り替わります。

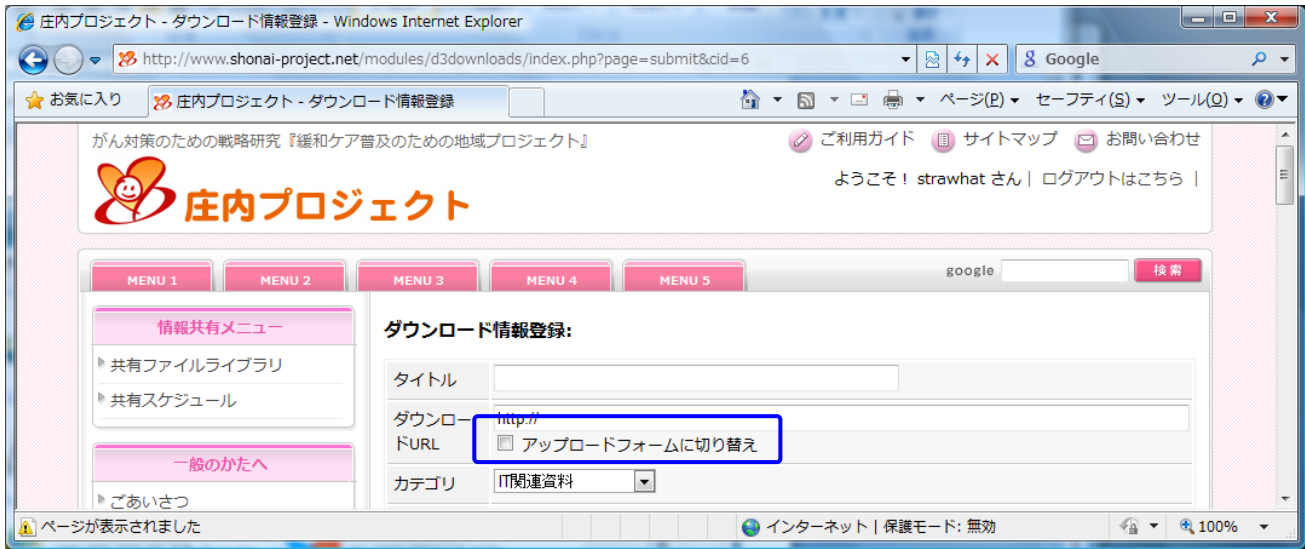

「タイトル」、「ダウンロード URL」(参照ボタンから選択してください)、「説明」を入力してくださ

い。最後に「登録」ボタンをクリックします。

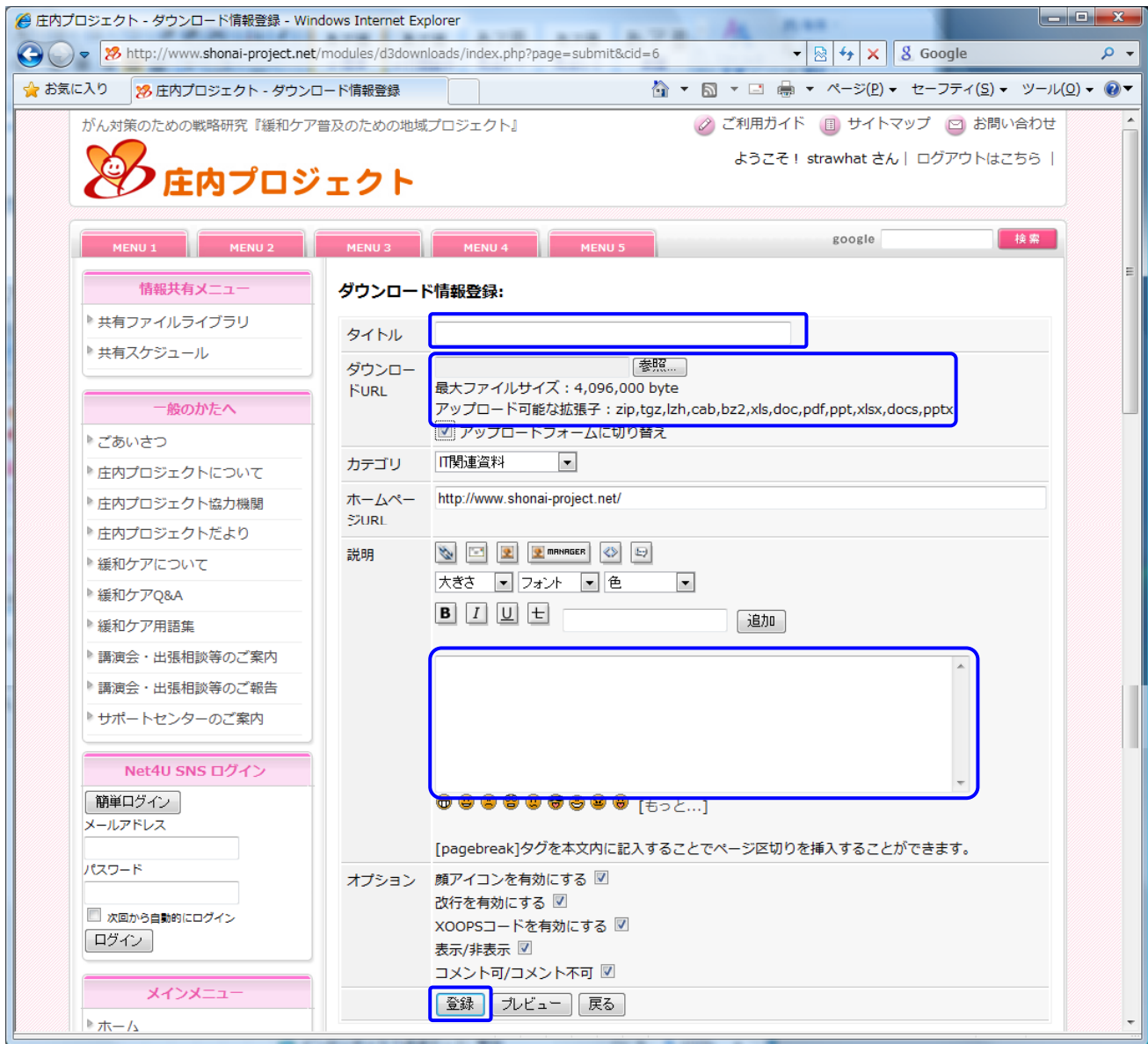

## 以上でファイルが登録され、ファイルが共有されました。

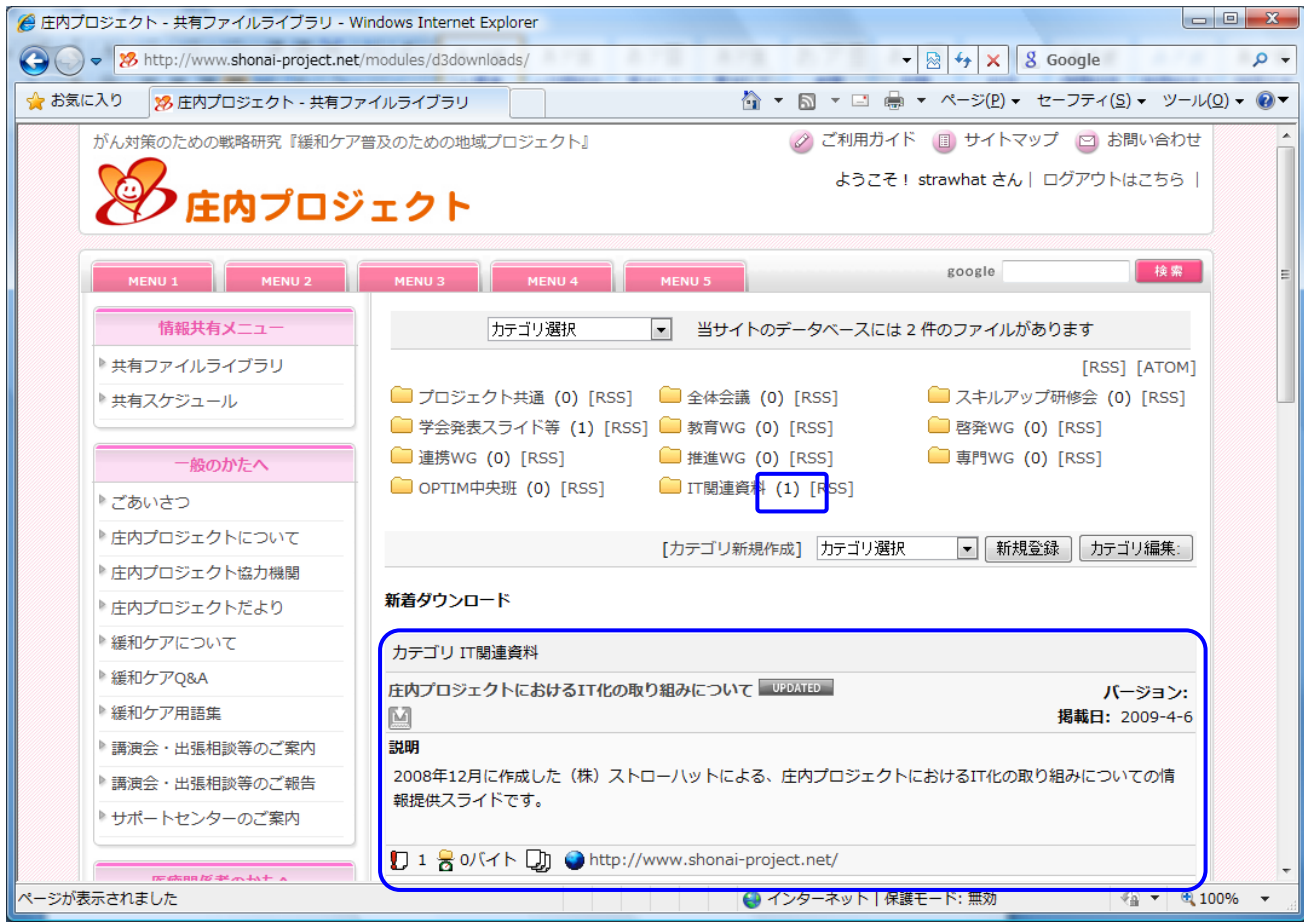

# 情報共有サイトのトップページにも、新着共有ファイルとして表示されます。

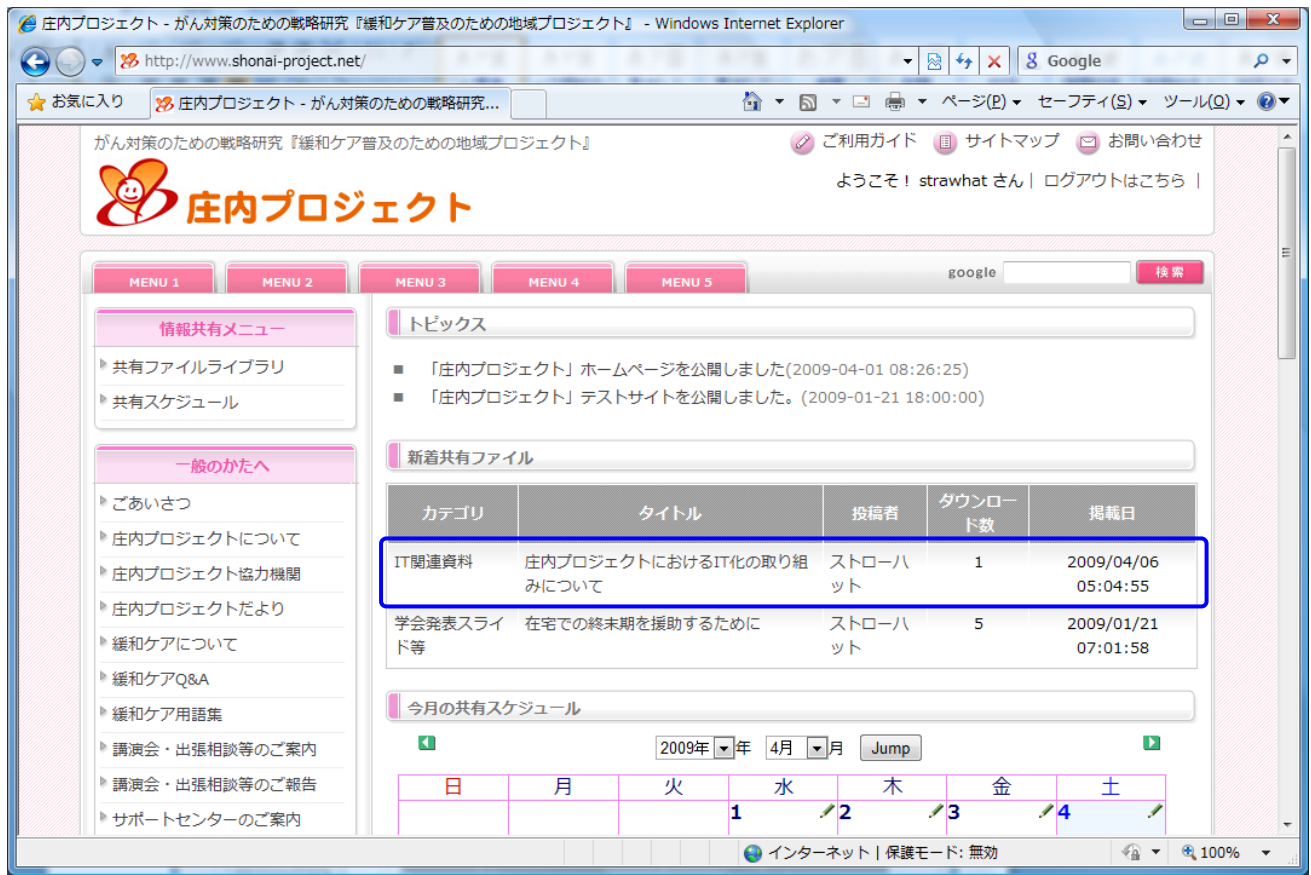

5. 共有スケジュールに予定を登録する

「共有スケジュール」をクリックすると、以下の画面に切り替わります。カレンダー内の「鉛筆ア

イコン」をクリックすると予定の登録画⾯が表⽰され、新規に予定を登録することができます。

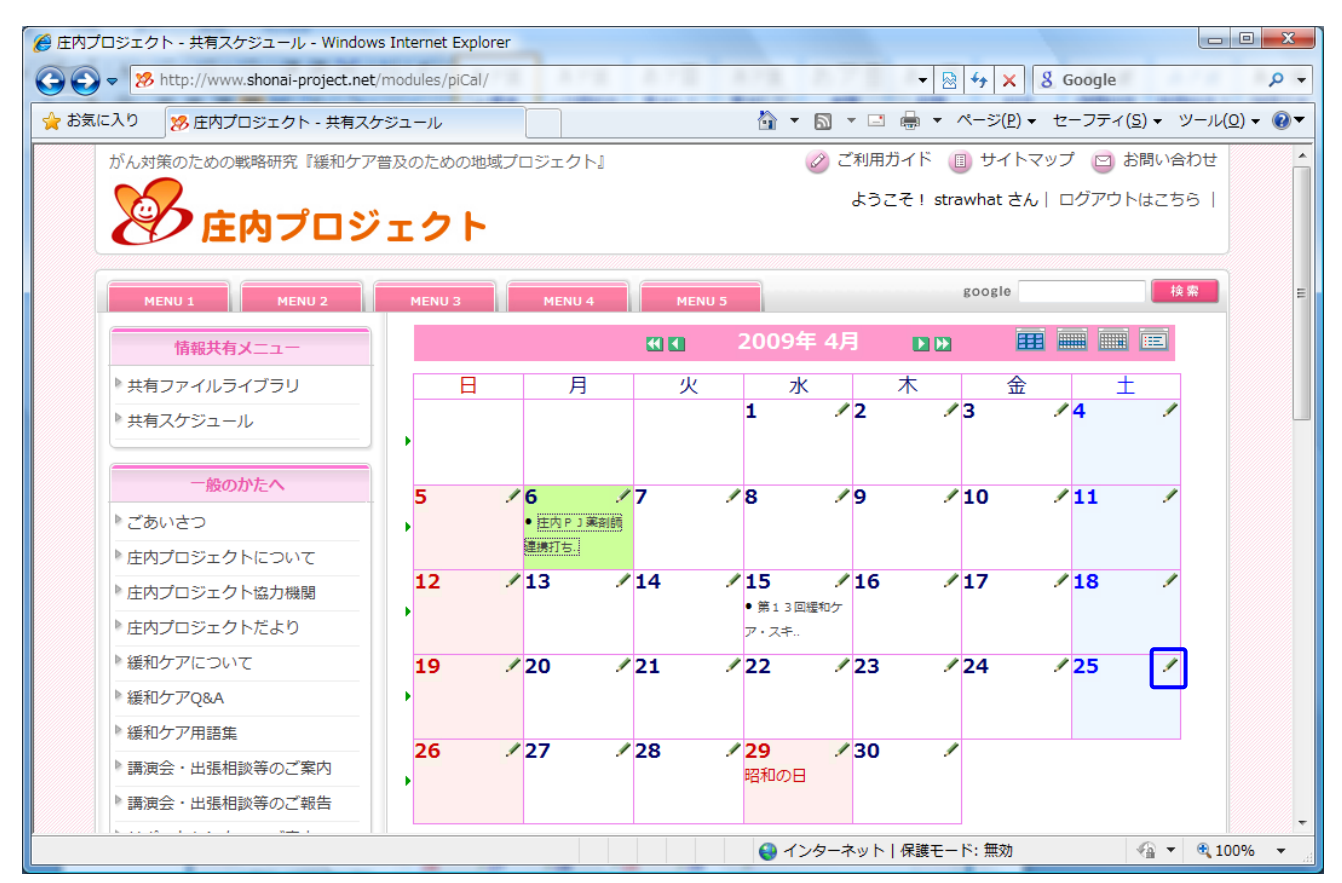

必要な情報を入力して、画面下部の「新規登録」ボタンをクリックします。

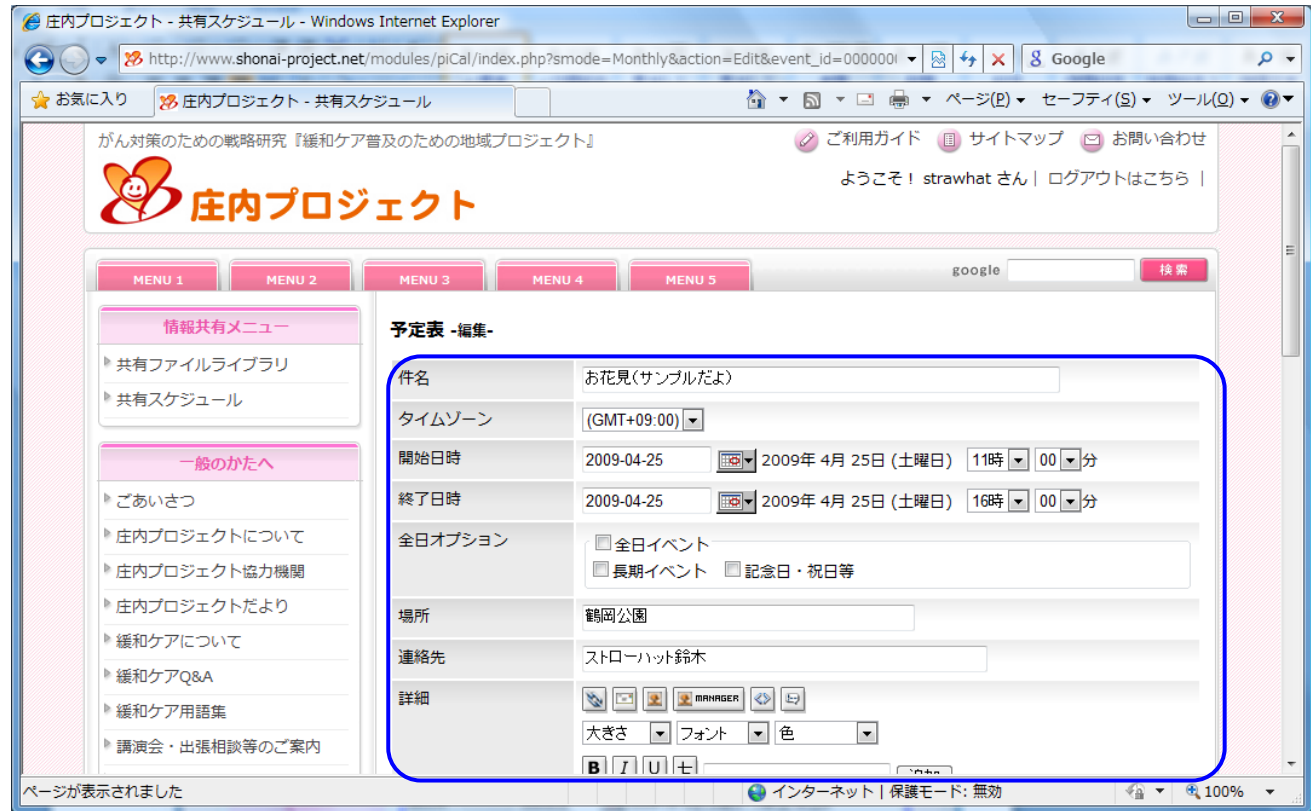

#### 以上で、登録した予定が共有スケジュールに表示されます。

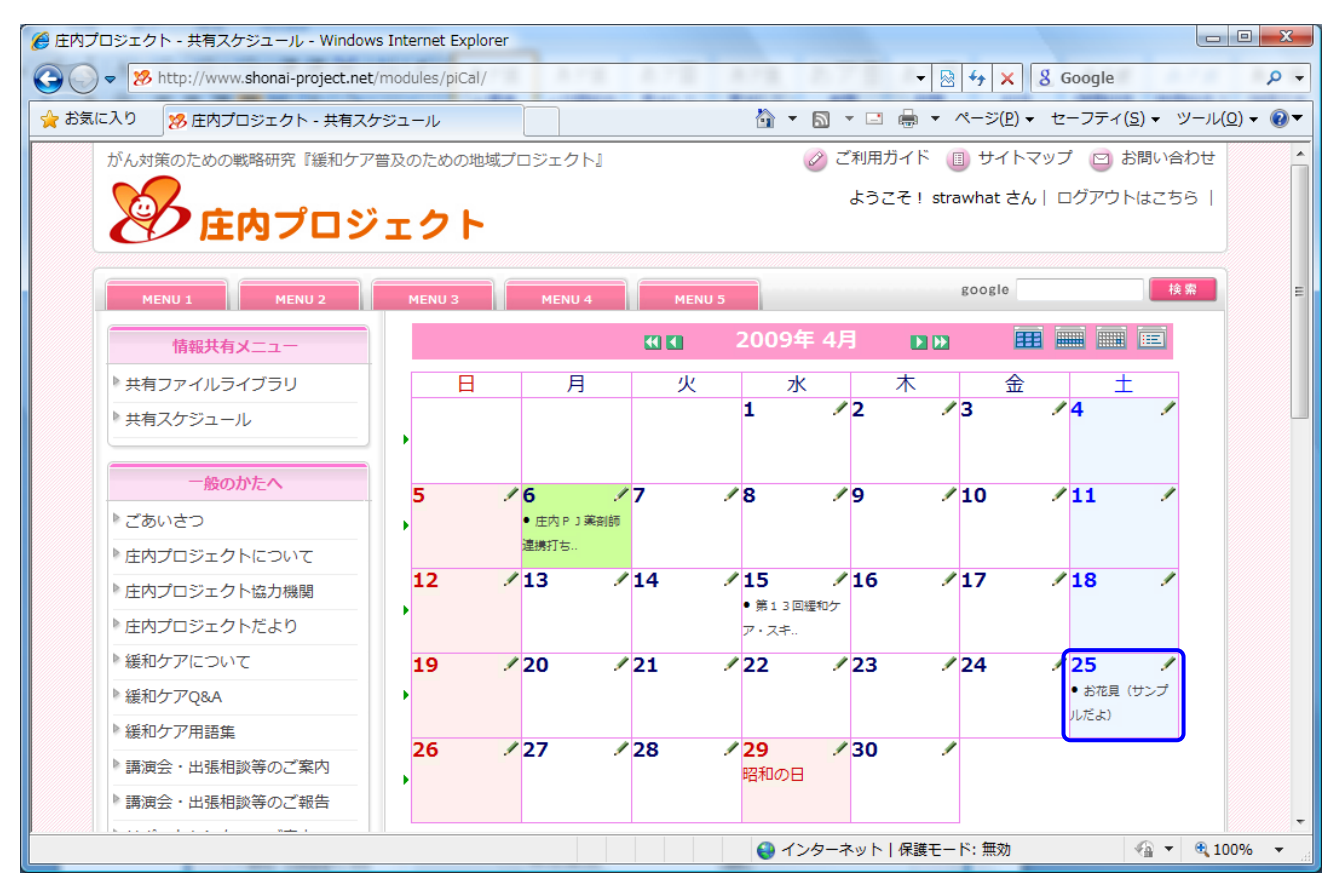

登録した予定を修正、削除する場合は、カレンダー上の予定をクリックして表示される予定詳細画

面から、「編集」ボタンまたは「削除」ボタンをクリックして実行することができます。

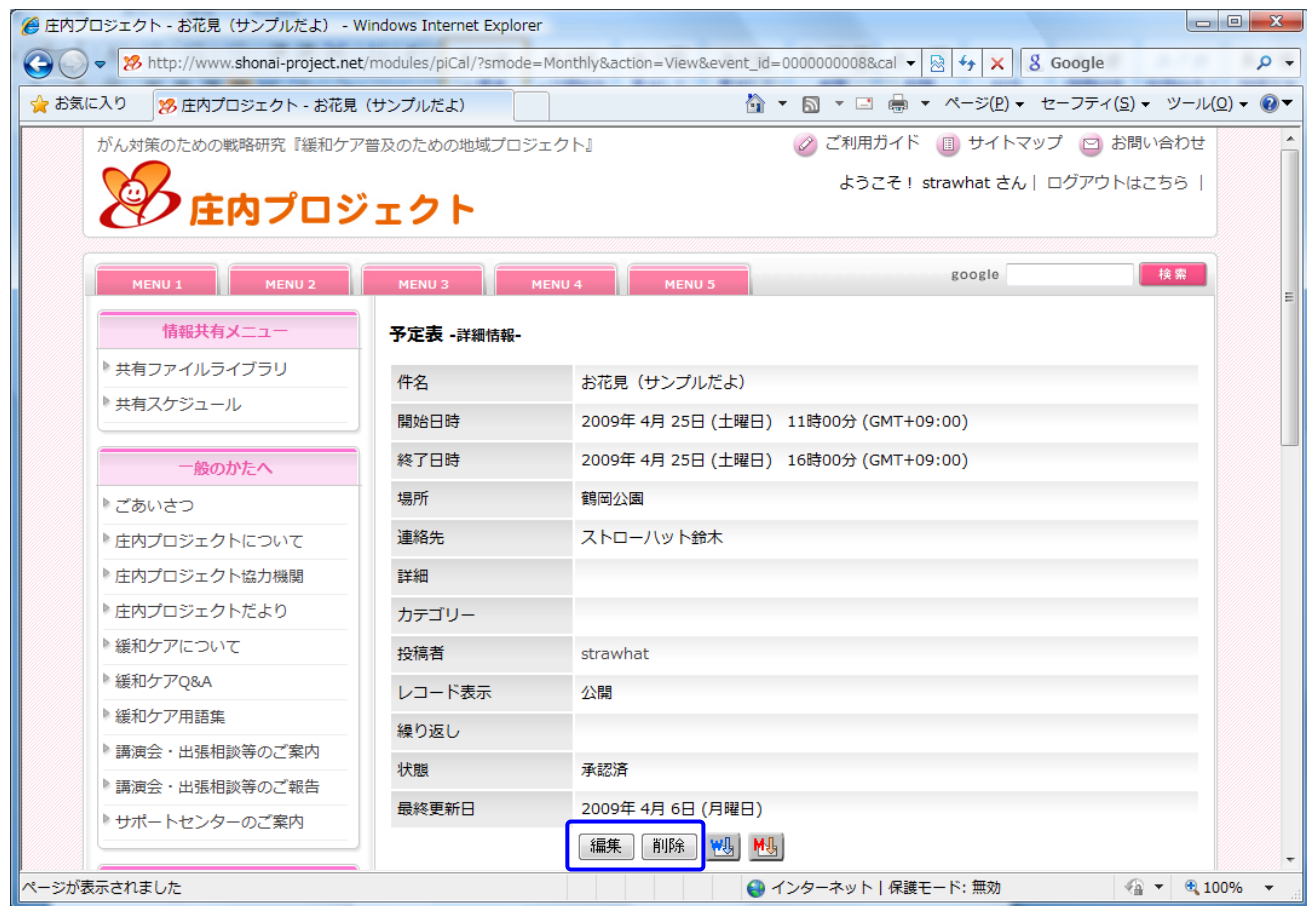

6. 情報共有サイトの利用を終了する

情報共有サイトには、庄内プロジェクト内のみで共有すべき情報が含まれています。利用が終わった ら、画面右上に常に表示されている「ログアウトはこちら」をクリックして、情報共有サイトの利用 を終了しましょう。

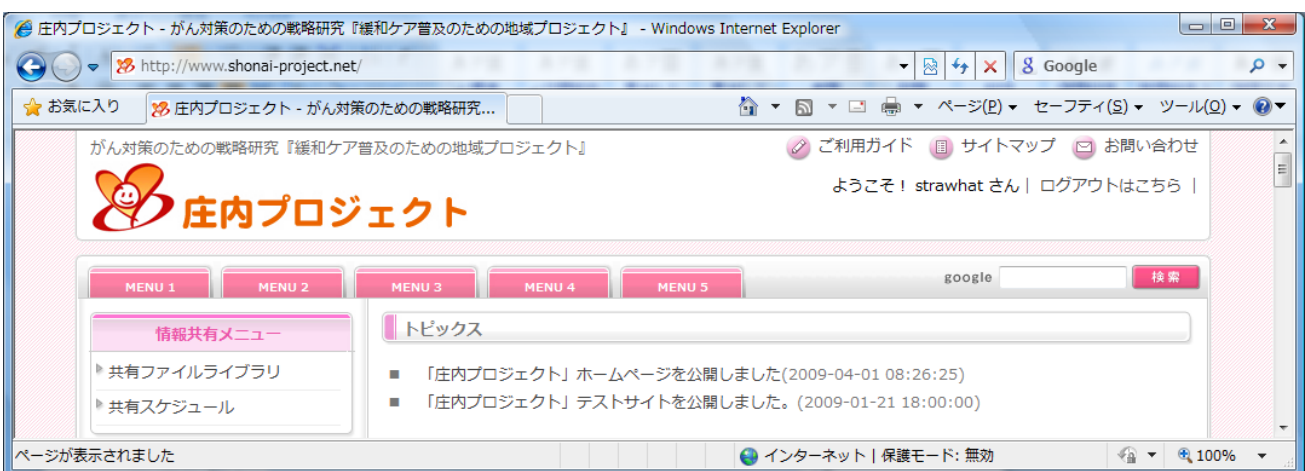